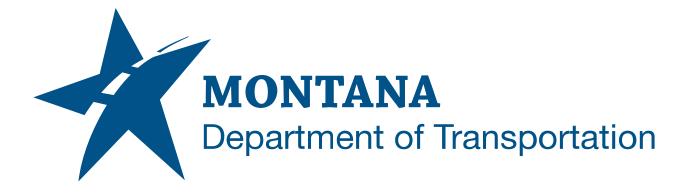

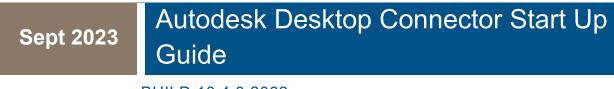

BUILD 16.4.0.2062

# TABLE OF CONTENTS

| Table of Contents                                      | 2 |
|--------------------------------------------------------|---|
| Overview                                               | 3 |
| References                                             | 3 |
| Autodesk Desktop Connector                             | 3 |
| Welcome to Autodesk Desktop Connector                  | 3 |
| Selecting your desktop connector projects              | 5 |
| Desktop Connector – Whats New, Autodesk Docs & REf XPL | 6 |
| Autodesk Desktop Connector Status                      | 7 |

# OVERVIEW

The Autodesk Desktop Connector is a desktop service that integrates an Autodesk data management source (or data source) with your desktop folder and file structure for easy file management. It is a virtual drive, or bridge, between your local file system and the Autodesk Construction Cloud.

## REFERENCES

What Is Desktop Connector? | Desktop Connector 2023 | Autodesk Knowledge Network

https://help.autodesk.com/view/CONNECT/ENU/?guid=What\_Is\_Desktop-Connector

User Guide | Desktop Connector | Autodesk

https://help.autodesk.com/view/CONNECT/ENU/?guid=What\_Is\_Desktop-Connector

### AUTODESK DESKTOP CONNECTOR

#### WELCOME TO AUTODESK DESKTOP CONNECTOR

When launching any of the Autodesk applications that have been installed, you will be presented with a splash screen requiring you to log in to the Desktop Connector. The agency has implemented single sign on technology and your mt.gov email address is required to license the product. You will get two splash screens as shown below.

| C A 🗅 htt | ps://accounts.autodesk.com/logon?server=nativ | ve&resu A <sup>N</sup> ☆ 🚺 |
|-----------|-----------------------------------------------|----------------------------|
|           | Sign in                                       | ~                          |
|           | Email                                         |                            |
|           | NEXT                                          |                            |
|           | NEW TO AUTODESK? CREA                         | TE ACCOUNT                 |

| State Of Montana<br>Office 36                                                      | 5                                                                                                    |
|------------------------------------------------------------------------------------|----------------------------------------------------------------------------------------------------|
| Sign in                                                                            | *                                                                                                    |
| Email, phone, or Skype                                                             | -                                                                                                    |
| Can't access your account?                                                         |                                                                                                    |
|                                                                                    | Next                                                                                                    |
| of the system is subject t<br>Unauthorized use may re<br>and civil and criminal pe | of the State of Montana. Use<br>to monitoring and recording.<br>esult in disciplinary action<br>nalties. Use of the system<br>o these conditions. |

After entering your email address in both you will be presented with this window identifying your account. Select the "Go to product" box.

| PL                                                   |  |
|------------------------------------------------------|--|
| plane@mt.gov<br>You are signed in as Patrick Lane Jr |  |
| Go to product                                        |  |
| Switch user                                          |  |

A web browser will open, and the following splash screen will appear. Select "Open".

| C A bht | tps://accounts.autodesk.com/idmgr/callback?code=1dS A <sup>th</sup> ☆ ● ③ □ ☆ @ …<br>This site is trying to open Autodesk Identity Manager. |
|---------|----------------------------------------------------------------------------------------------------|
|         | https://accounts.autodesk.com wants to open this application. Open Cancel                                                                   |
|         |                                                                                                    |
|         | Opening product We've redirected you to your desktop product.                                                                               |
|         | Product didn't open? <u>Retry</u>                                                                                                    |
|         |                                                                                                    |

Once you are successfully signed in, the following screen will appear. You can select "Continue".

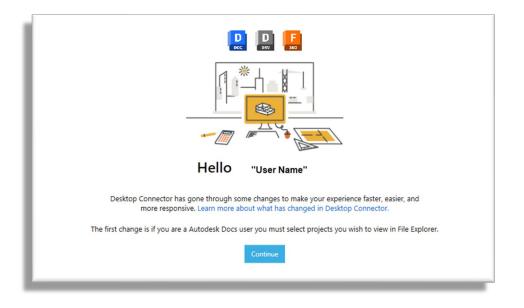

#### SELECTING YOUR DESKTOP CONNECTOR PROJECTS

- 1. When you first Sign into the Desktop Connector, you will be asked to make your initial project selections.
  - a. All the projects you can access are listed in All projects.
  - b. Click a hub to view the relevant projects.
  - c. Select your projects. You can select up to 40 projects.
  - d. After you select your projects select Save and then OK from the Connect Projects box as shown below.

| Dell Engineering Image: Selected: 3 Projects Selected: 3 Projects Selected: 3 Projects Save Cancel Cancel Cancel                                                                                                    |            |     |
|----------------------------------------------------------------------------------------------------|------------|-----|
| Selected: 3 Projects Selected: 3 Projects Selected: |            |     |
|                                                                                                    | he "Select | ect |
|                                                                                                    |            |     |

#### **DESKTOP CONNECTOR – WHATS NEW, AUTODESK DOCS & REF XPL**

A complete guide to the Desktop Connector is provided by Autodesk at the link below. This guide will provide you with information regarding Autodesk Docs, Reference Explorer, and other great features of the toolset.

#### User Guide | Desktop Connector | Autodesk

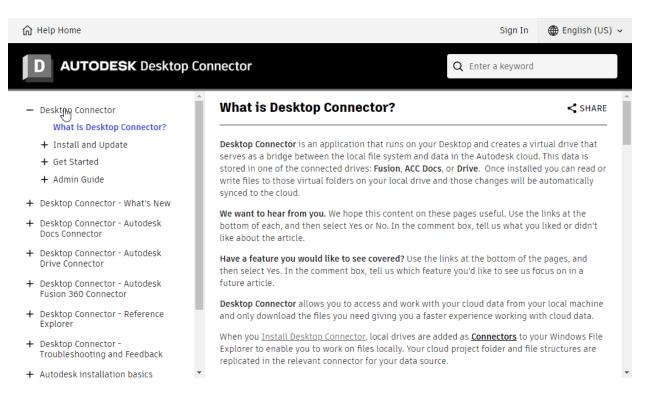

#### AUTODESK DESKTOP CONNECTOR STATUS

To see the status of your Autodesk Desktop Connector, simply click in the Task Bar on "Show hidden Icons" to open the system tray and right-click the "Autodesk Desktop Connector" as shown below.

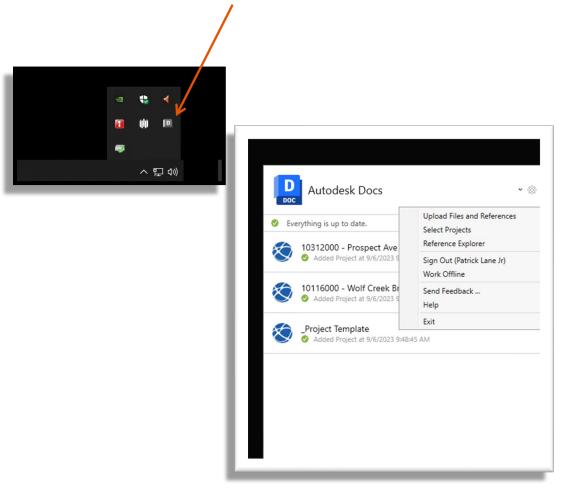